# Instrukcja do programu *Coach 5* z opisem pomiarów podstawowych CTN

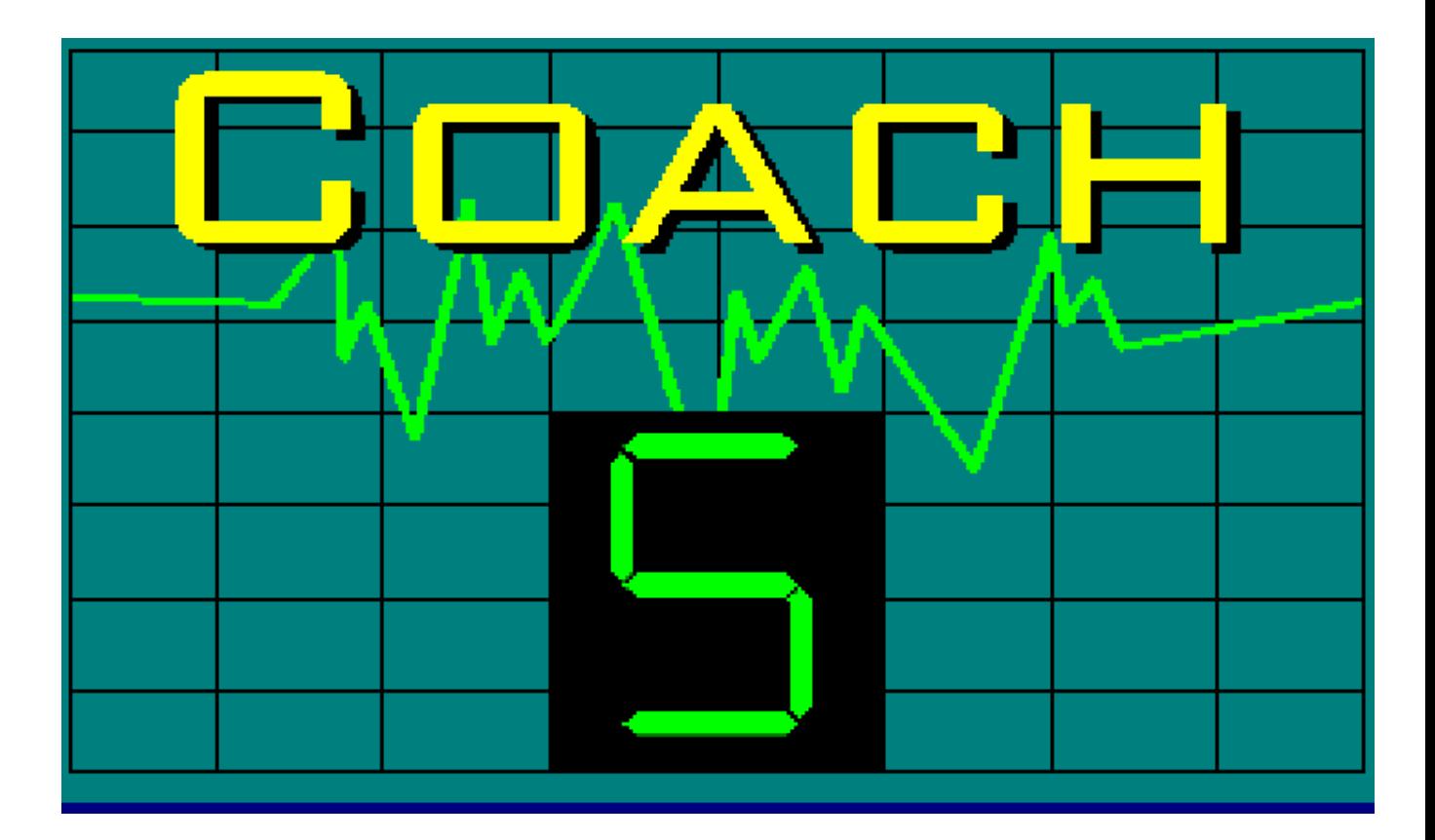

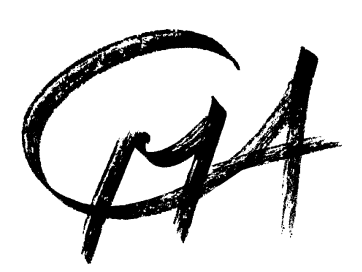

Warszawa, 2003

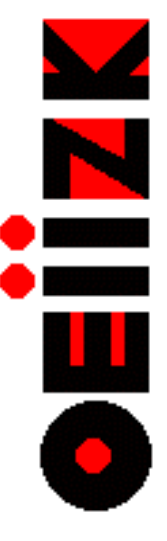

## Instrukcja do programu *Coach 5*

## z

## opisem pomiarów podstawowych CTN

#### **1. Wprowadzenie**

*Coach 5* jest pakietem programów służących do obsługi systemów pomiarowych (a w  $szzczeéolności$  interfejsów  $CoachLab$  i  $CoachLab$  II), modelowania, wideopomiarów i sterowania.

*Coach 5* występuje w wersji autorskiej i w bezpłatnej wersji *Coach 5 Junior*. W wersji autorskiej możliwe jest opracowanie własnych projektów eksperymentów - ustawienie wyglądu ekranu, dobranie rysunków, opracowanie tekstu instrukcji, dobranie czujników, ustawienie osi wykresu, czasu pomiaru itd. Wersja uczniowska pozwala prowadzić pomiary w ramach wcześniej przygotowanych projektów.

*Coach 5* został opracowany przez Zakład Dydaktyki Fizyki Uniwersytetu w Amsterdamie, który od lat prowadzi badania i wdrożenia w dziedzinie szkolnego laboratorium wspomaganego komputerem. Oprogramowanie umożliwia wykonywanie pomiarów temperatury, dźwięku (sygnału akustycznego), oświetlenia i napięcia przy pomocy interfejsów CoachLab, CoachLab II i rejestratora ULAB. Istnieje możliwość zastosowania innych sond CMA np.: ciśnienia, siły, pH, pola magnetycznego. Program pracuje w środowisku Windows, co zapewnia łatwą obsługę, a więc i możliwość wykorzystania go w nauczaniu przedmiotów przyrodniczych już w najmłodszych klasach szkoły podstawowej.

#### **2. Instalacja programu Coach 5**

Dokładny opis instalacji programu *Coach 5* można znaleźć w *Instrukcji instalacyjnej Coach 5 CD PL*. Zawiera ona opis instalacji programu *Coach 5* w wersji demo *(Coach 5 demo)*, w wersji autorskiej *(Coach 5)* i uczniowskiej *(Coach 5 Junior).* Tylko wersja autorska wymaga identyfikatora użytkownika i hasła.

 Po zakończeniu instalacji utworzona zostanie grupa o nazwie **Coach 5 PL** zawierająca następujące podmenu:

- $\Box$  *Autor* uruchamia program w wersii autorskiej, która umożliwia tworzenie i modyfikowanie projektów.
- *CoachLab I pomiary podstawowe CTN*, który uruchamia program w wersji uczniowskiej z z przykładami ćwiczeń dla interfejsu CoachLab przygotowanymi przez CTN.
- *CoachLab II pomiary podstawowe CTN*, który uruchamia program w wersji uczniowskiej z przykładami ćwiczeń dla interfejsu CoachLab II przygotowanymi przez CTN.
- $\Box$  *CoachLab I pomiary podstawowe CMA*, który uruchamia program w wersji uczniowskiej z przykładami ćwiczeń dla interfejsu CoachLab przygotowanymi przez CMA.
- $\Box$  *CoachLab II pomiary podstawowe CMA*, który uruchamia program w wersji uczniowskiej z przykładami ćwiczeń dla interfejsu CoachLab II przygotowanymi przez CMA.
- *Z Modelowanie*, który uruchamia program w wersji uczniowskiej z przykładami modeli zjawisk.
- *Sterowanie*, który uruchamia program w wersji uczniowskiej z przykładami ćwiczeń do tworzenia i programowania systemów sterowania.
- $\Box$  *ULAB pomiary z rejestratorem danych, który uruchamia program w wersji* uczniowskiej z przykładami ćwiczeń przygotowanymi przez CMA.
- $\Box$  *Wideopomiary projekty CTN*, który uruchamia program w wersii uczniowskiej z przykładami wideopomiarów przygotowanych przez CTN.
- $\Box$  *Wideopomiary projekty CMA*, który uruchamia program w wersji uczniowskiej z przykładami wideopomiarów przygotowanych przez CMA.

W trakcie próby wejścia do któregoś z ćwiczeń po zainstalowaniu programu może okazać się, że program nie widzi konsoli pomiarowej mimo, że jest ona podłączona do komputera. Wyświetlany jest komunikat: "Nie mogę odnaleźć sprzętu do tej konsoli". Przyczyną może być zły wybór numeru portu szeregowego przy instalowaniu programu. Można to łatwo zmienić bez konieczności ponownej instalacji. Należy wyjść z danego projektu, który przedtem został wybrany i za pomocą przycisku "Instaluj sterowniki sprzętu" (przycisk z narysowanym układem scalonym) dokonać zmiany numeru portu szeregowego w *Ustawieniach..*

#### **3. OgÛlna charakterystyka programu**

Aby uruchomić program należy wybrać z menu Programy program CMA Coach 5 / Autor, a następnie odpowiedni projekt (Rys. 4) i ćwiczenie.

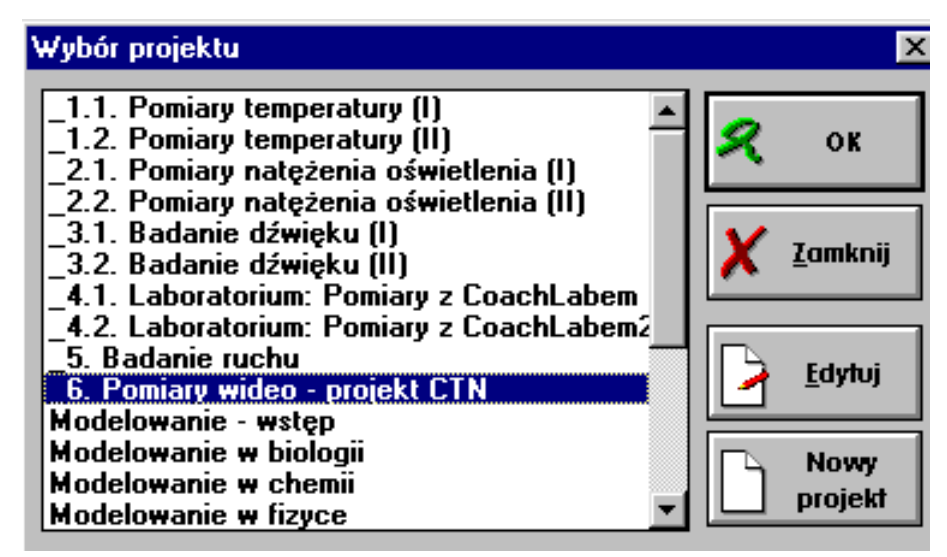

Rys.4. Okno wyboru projektu.

Aby odróżnić takie same projekty przygotowane dla różnych interfejsów projekty dla interfejsu CoachLab oznaczono  $(\dot{I})$  np.  $\dot{I}$ .  $\dot{I}$ . Pomiary temperatury  $(I)$ , a projekty dla interfejsu CoachLab II – (II) np.  $\dot{1}$ .2. Pomiary temperatury (II).

ikona INSTALUJ STEROWNIKI SPRZETU, umożliwiająca dobór

umożliwiające wybór projektu.

odpowiedniego sterownika do podłączonego interfejsu

Wybór ćwiczenia następuje po kliknięciu na

W pasku narzędzi pokazuje się

ikone OTWÓRZ ĆWICZENIE.

W programie *Coach 5* występują rozwiązania typowe dla środowiska Windows.

• *Wygląd ekranu*

ኘነ

 $\overline{a}$ 

∗ W górnej części znajduje się pasek menu, a pod nim pasek przycisków dających szybki dostęp do najczęściej wykonywanych operacji.

.......................................................................................................................................................

- ∗ Ekran podzielony jest domyślnie na trzy okna:
	- − okno zawierające krótki opis ćwiczenia,
	- − okno z symbolicznym rysunkiem, bądź z "otwartym wykresem",
	- − rysunek konsoli pomiarowej.
- ∗ Okna można standardowo powiększać[∗](#page-3-0)), zmniejszać i zamykać.
- ∗ Można wydrukować zawartość okna.
- 
- <sup>∗</sup>W pasku sterującym okna zaznaczony jest Ñmłotekî z funkcjami narzędziowymi. ∗ Zawartość okna można skopiować do schowka (Clipboard), a następnie wkleić do odpowiedniej aplikacji (np. edytora tekstu czy arkusza kalkulacyjnego).
- Przycisk z rysunkiem okien pozwala zmienić układ okien np. można ukryć albo odkryć konsolę. (Zamiast konsoli pojawiają się wtedy dwa puste okna).
- Istnieje dostępna *pomoc kontekstowa* HELP.
- Możliwe jest dokonanie *zapisu wyników pomiaru na dysku i powtÛrnego ich wczytania*.

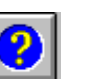

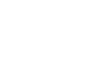

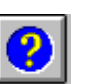

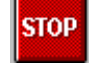

ikona STOP, umożliwiająca zakończenie pracy z programem

ikona OTWÓRZ PROJEKT, po kliknięciu której otwiera się okno

<span id="page-3-0"></span><sup>\*)</sup> Wskazane jest np. powiększenie "ustawionego" wykresu przed uruchomieniem pomiaru, tak aby wykres rysowany w trakcie pomiaru był dobrze widoczny.

### **4. Dokonywanie pomiarÛw**

- W celu rozpoczęcia pomiarów należy włączyć czujnik do właściwego gniazda konsoli pomiarowej. Ikona oznaczająca ten czujnik również powinna być umieszczona w odpowiednim miejscu na schemacie konsoli. Jeśli w ćwiczeniu ustawiona jest detekcja automatyczna, to symbol czujnika pojawia się równocześnie z jego włączeniem.<br>W przeciwnym razie należy przeciagnąć ikone czujnika do odpowiedniego wejścia konsoli. Obok ikony będzie wyświetlana aktualna wartość mierzonej wielkości fizycznej.
- Mamy możliwość odczytywania wskazań przy pomocy symbolicznego lub cyfrowego miernika.

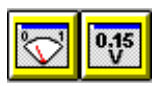

W celu prezentacji miernika należy kliknąć lewym przyciskiem myszy na jego ikonie w pasku narzędzi, przeciągnąć ją do jednego z okien i jeszcze raz kliknąć.

- Wyniki właściwego pomiaru rejestrowane beda na wykresie lub w tabeli. Należy zatem:
	- kliknąć na ikonę *prezentuj wykres (lub prezentuj tabelę),*

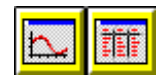

- przeciągnąć ją do jednego z okien i kliknąć lewy przycisk myszy,
- uruchomić rejestrację pomiaru klikając na zielony przycisk START w pasku narzędzi (zatrzymanie pomiaru następuje po powtórnym kliknięciu na ten przycisk lub po upływie ustalonego czasu; w czasie trwania pomiaru kolor przycisku zmienia się na czerwony).

Przy włączonym wykresie lub tabeli **"pod MŁOTKIEM"** ukryte są bardzo użyteczne funkcje:

- − *Przewidywanie* umożliwia narysowanie oczekiwanego intuicyjnie wykresu zmian mierzonej wielkości i porównanie go później z wynikami pomiarów,
- − *Odczyt wartości ,*
- − *Powiększenie/Zmniejszenie (*wybranej części wykresu),
- − *Usunięcie wszystkich wartości,*
- − *Prezentację wykresu* umożliwia wybór koloru, znaczników, rodzaju wykresu,
- − *Dodanie adnotacji*
- − *Wczytanie wykresu w tło* − umożliwia wczytanie innych wyników z dysku,
- − *Tworzenie/Edycja tabeli* umożliwia wstawienie dodatkowych kolumn, w których możemy obliczyć wartości nowych wielkości powiązanych z mierzonymi,
- − *Przetwarzanie* − umożliwia wybór danych, aproksymację, filtrowanie, różniczkowanie i całkowanie funkcji).
- − *Analiza* − pozwala wyznaczyć nachylenie krzywej, obliczyć pole powierzchni pod wykresem, znaleźć transformatę fourierowską czy dopasować funkcję
- Zmianę standardowych ustawień czasu pomiaru umożliwia kliknięcie

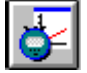

na ikonę NASTAWIENIE POMIARU.

. Można tu również zadać warunek wyzwolenia (rozpoczęcia) pomiaru.

## **5. Szczegółowy opis projektów**

Obecnie dostępne projekty i zawarte w nich ćwiczenia, opracowane przez zespół Centrum Technologii Nauczania w OEIiZK, przedstawiono w poniższych tabelach.

### **I. Projekty dla interfejsu CoachLab**

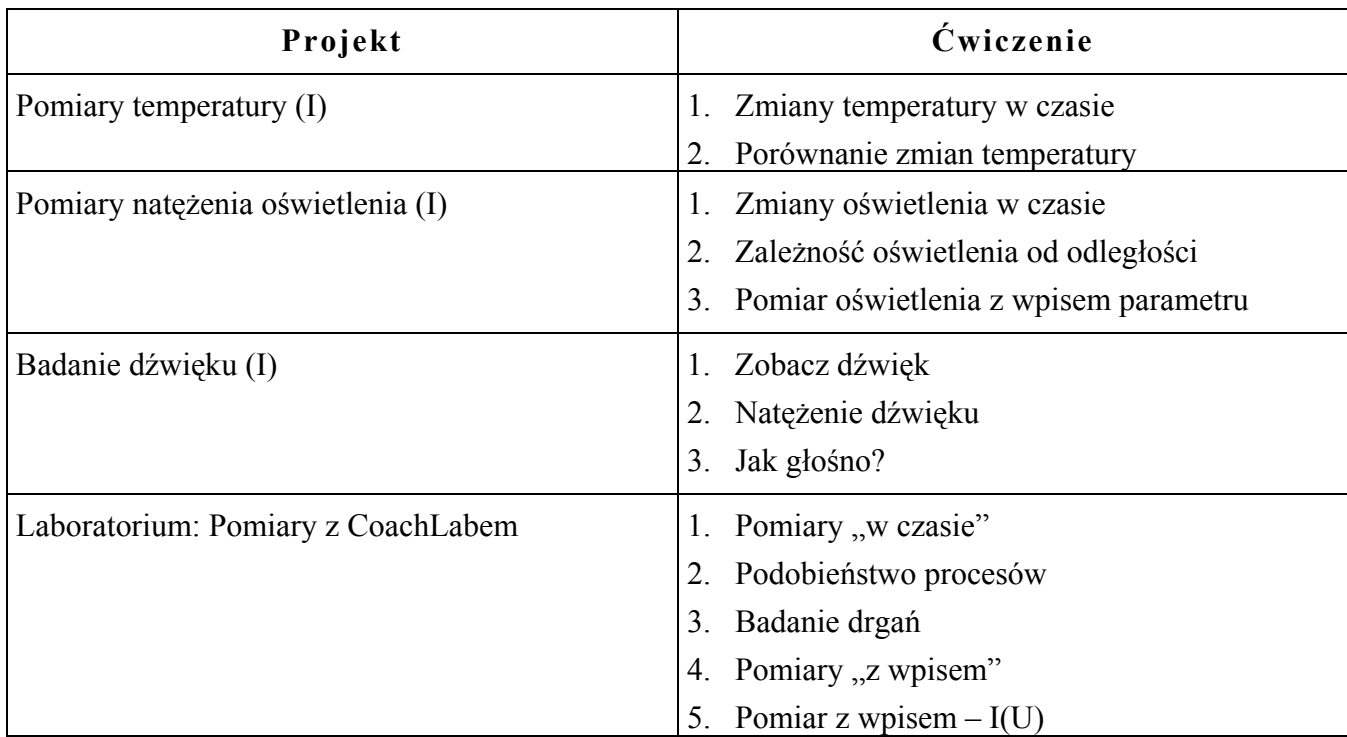

### **II. Projekty dla interfejsu CoachLab 2**

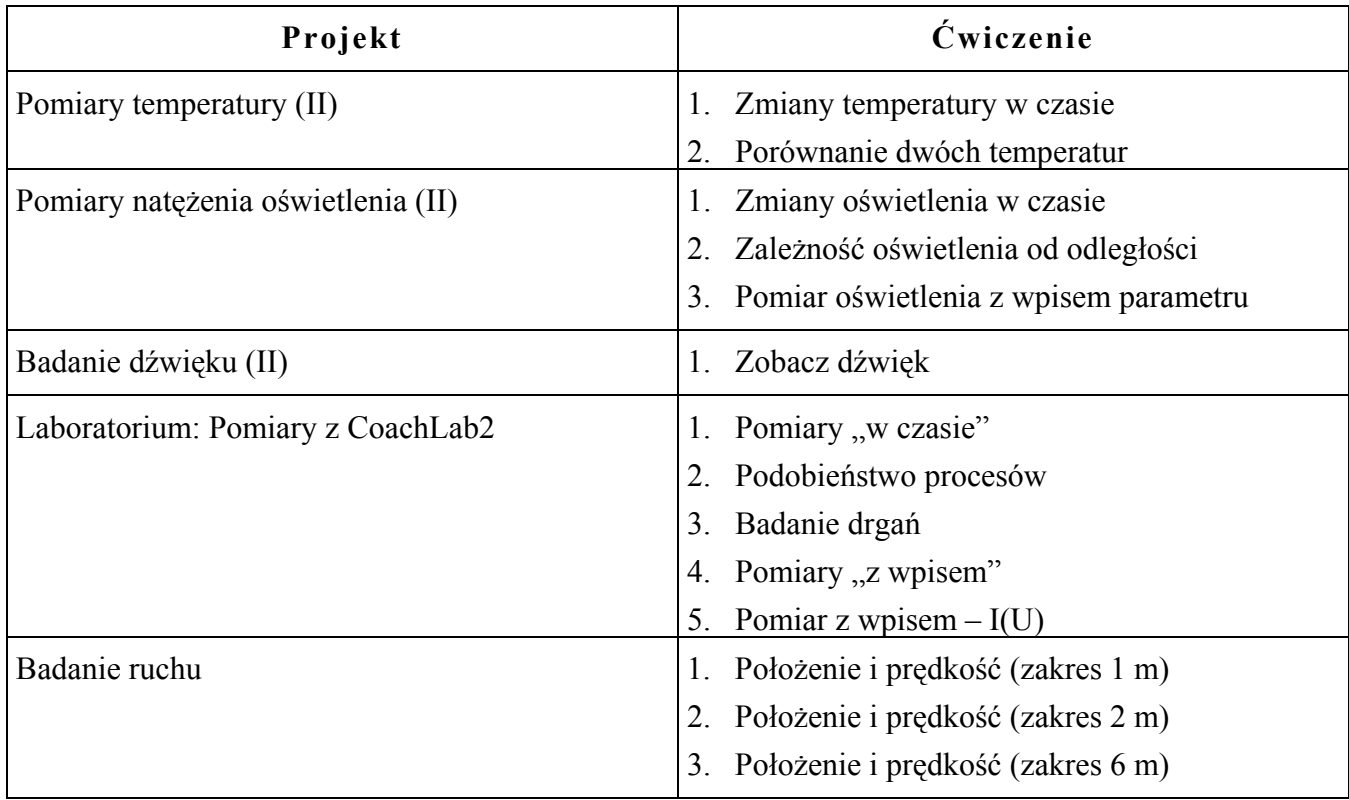

#### **III. Projekty z pomiarami wideo**

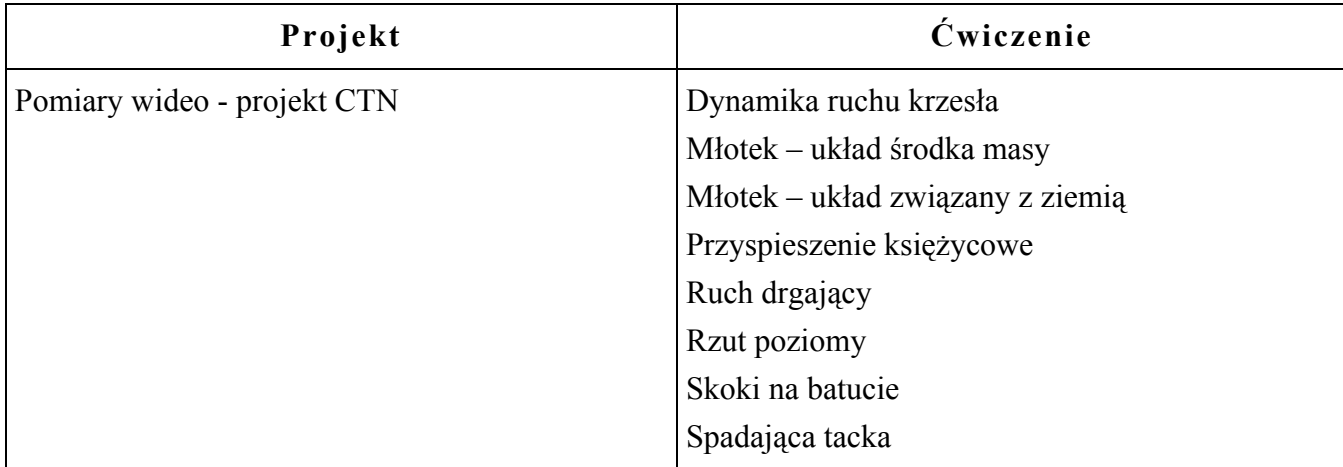

#### **6. Praca w trybie uczniowskim**

 Przez pracę w trybie uczniowskim rozumie się pracę w programie *Coach 5 Junior*  lub pracę w trybie uczniowskim programu *Coach 5.*

#### $\dot{\mathbf{C}}$ **wiczenia w projektach dotyczących pomiarów temperatury, światła i dźwięku**

opracowane zostały w identycznej formie - w tzw. "trybie swobodnym". Można tu wymieniać okna, choć bez możliwości edycji rysunku, zmiany tekstu - opisu ćwiczenia. Istnieje możliwość zrobienia notatek, które jednak zapisać można tylko przez skopiowanie do schowka.

W każdym przypadku możliwa jest zmiana czasu pomiaru.

W pomiarach dotyczących temperatury i światła częstotliwość próbkowania związana jest z czasem pomiaru, tak aby zawsze zarejestrować 500 punktów pomiarowych.

W ćwiczeniu związanym z badaniem dźwięku częstotliwość próbkowania ustawiona jest na maksymalną wartość 12 500 Hz. Rzeczywista, realizowana częstotliwość zależna jest od szybkości używanego komputera. Zostaje ona (jeśli jest inna niż ustawiona) podana przez program przy rozpoczęcia pierwszego pomiaru.

 Wykresy są już przygotowane. Nie można stworzyć nowego wykresu, a zmiana istniejącego jest ograniczona. Można jedynie, poprzez edycję stowarzyszonej z wykresem tabelki, wprowadzić kolumny począwszy od *C3* (pierwsze dwie C1 i C2 są zarezerwowane na czas i mierzoną czujnikiem wielkość). We wprowadzonej kolumnie można zamieścić wzór, bądź zapisać pomiar z dołączonego dodatkowo czujnika. W układzie współrzędnych pojawi się wtedy jeszcze jeden wykres. Trzeba jednak pamiętać, że skala na osi Y jest dopasowana do zakresu *C2*, a więc zakresu pomiarowego czujnika podstawowego dla danego ćwiczenia. Jednocześnie należy zdawać sobie sprawę, że wprowadzenie dodatkowego czujnika zmniejsza częstotliwość próbkowania.

#### **Projekt** *Laboratorium: Pomiary z CoachLabem2*

ma charakter bardziej otwarty niż omówione powyżej. Podobnie jak poprzednio można edytować w ćwiczeniach istniejący (przygotowany) wykres (tabelę) począwszy od *C3*, ale istnieje tu możliwość stworzenia całkiem nowego wykresu i badania dowolnych zależności np. oświetlenia od temperatury.

W projekcie można zmieniać czas pomiaru, częstotliwość i warunki jego wyzwalania. Tym razem jednak rejestrowanych jest zawsze 1000 punktów pomiarowych. Pamiętać należy, że podłączenie dodatkowej sondy zmniejsza częstotliwość pomiaru; i tak dla dwÛch sond wynosi ona 500 Hz, gdy dla jednej 1000 Hz.

Napięcie mierzymy korzystając z wejścia 3 lub 4 przykładając do żółtego gniazda wyższy potencjał, do czarnego - niższy. Należy pamiętać o przeciągnięciu ikony woltomierza do odpowiedniego wejścia konsoli pomiarowej.

 Do wejść 3 i 4 można podłączyć do CoachLaba sondy firmy CMA z wtykami bananowymi, wyszczegÛlnione w bibliotece projektu. W tym celu należy sondę połączyć z interfejsem pomiarowym dopasowując kolorami wtyki sondy do gniazd wejść. Następnie stojąc kursorem myszy na szarym kwadracie w pobliżu ikon czujników, należy kliknąć prawym klawiszem myszy i z listy poleceń wybrać *Dodaj z biblioteki*, a następnie wybrać podłączony czujnik z przygotowanej biblioteki. Zostanie wtedy wyświetlona ikona sondy i automatycznie wprowadzona jej kalibracja. Przed rozpoczęciem pomiarów ustawić trzeba ikonę nowego czujnika przy odpowiednim wejściu konsoli pomiarowej.

W ramach omawianego projektu opracowano **pomiary "z wpisem"**, które pozwalają badać zależność danej wielkości od innej niż czas wielkości, mierzonej w sposób konwencjonalny np. linijką, amperomierzem. Wprowadzanie do komputera danych pomiarowych odbywa się tak, że za pomocą klawiatury wpisuje się wartość zmierzonej wielkości, a zatwierdzenie jej (klawiszem ENTER lub myszką) powoduje zapisanie w komputerze tej wartości. Uwaga: Pomiar wielkości mierzonej czujnikiem dokonywany jest w momencie naciśnięcia zielonego klawisza z cyferką "1", a nie w chwili akceptacji "wpisu" przez OK. W ten sposób powstaje odpowiednia tabelka i stowarzyszony z nią wykres. Podaną w opisie ćwiczenia procedurę należy powtarzać. Na wykresie pojawiać się wtedy będą kolejne punkty pomiarowe

Załączono dwa przykłady pomiarów "z wpisem":

- Pomiary "z wpisem" dla dowolnego parametru
- $-$  Pomiar z wpisem  $-I(U)$

#### **Projekt** *Badanie ruchu*

Projekt zawiera 3 ćwiczenia dotyczące pomiarów ruchu za pomocą ultradźwiękowego miernika odległości. Ćwiczenia różnią się od siebie jedynie zakresem zmian położenia ciała, którego ruch badamy. W zasadzie, ultradźwiękowy miernik odległości wyznacza odległość ciała (od siebie) zawsze w tym samym zakresie: od 0,6 m do 6 m, ale przy większych odległościach wymagana jest mniejsza częstotliwość wysyłania impulsów ultradźwiękowych. Zatem, przy mniejszych odległościach, kiedy badamy np. drgania ciężarka zawieszonego na sprężynie pomiary możemy prowadzić dokładniej, z większą częstotliwością próbkowania. I tak zostały one ustawione. W poszczególnych ćwiczeniach przygotowano również wykresy zależności położenia i prędkości od czasu.

## **7. Propozycje tematÛw ćwiczeń**[∗](#page-8-0)**)**

Pomiary temperatury w funkcji czasu:

- Dochodzenie do równowagi termicznej dwóch ciał (ogrzewanie i stygnięcie)<br>• Zmiana temperatury przy ogrzewaniu grząłka
- Zmiana temperatury przy ogrzewaniu grzałką
- Stygnięcie mokrego czujnika temperatury w powietrzu
- Efekt cieplarniany

#### Pomiary temperatury "z wpisem":

- Rozkład temperatury w otoczeniu źródła ciepła (grzejnik, żarówka)
- Rozkład temperatury w sąsiedztwie ogniska zwierciadła wklęsłego

#### Pomiary sygnału fonicznego w funkcji czasu:

- Rejestracja przebiegu czasowego dźwięku z różnych źródeł (kamerton, głos  $ludzki – rózne samogłoski)$
- Rejestracja przebiegu czasowego dźwięku od dwóch źródeł (głośniki, kamertony) o zbliżonych częstotliwościach (dudnienia)

#### Pomiary natężenia dźwięku "z wpisem":

- Interferencja fal dźwiękowych z dwóch głośników rozkład natężenia dźwięku
- Fala stojąca między głośnikiem a ścianą rozkład natężenia dźwięku<br>• Zależność nateżenia dźwięku od odległości od źródła (głośnika)
- Zależność natężenia dźwięku od odległości od źródła (głośnika)

#### Pomiary oświetlenia w funkcji czasu:

• Badanie świecenia świetlówki (lampy jarzeniowej) - porównanie ze świeceniem żarówki zasilanej bateryjką i zasilanej transformatorem

#### Pomiary oświetlenia "z wpisem":

- Zależność oświetlenia od odległości od źródła światła
- Rozkład natężenia światła w obrazie dyfrakcyjnym
- Zależność absorpcji światła od grubości warstwy pochłaniającej światło

#### Pomiary zmian napięcia w czasie:

- Przebieg ładowania i rozładowania kondensatora
- Badanie zjawiska indukcji elektromagnetycznej
- Badanie drgań mechanicznych z wykorzystaniem potencjometru elektrolitycznego
- Badanie drgań elektrycznych

#### Pomiary napięcia "z wpisem":

 $\overline{a}$ 

- Wyznaczanie charakterystyki prądowo-napięciowej różnych elementów obwodów elektrycznych (opornik, żarówka, dioda)
- Wyznaczanie charakterystyki i oporu wewnętrznego źródła napięcia

<span id="page-8-0"></span><sup>\*)</sup> Większy wybór doświadczeń wraz ze szczegółowym opisem niektórych znaleźć można w internecie: http://www.oeiizk.waw.pl./ctn